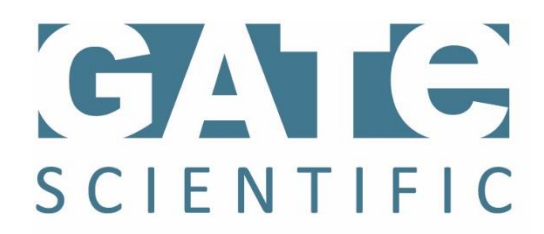

## **Instructions for Installing HPS1 Software update 190430**

- 1) Download zipped update file from [https://gatescientific.com/support.](https://gatescientific.com/support)
- 2) Unzip the update file on your desktop computer.
- 3) Save the unzipped file with .014 extension to a USB flash drive. (first delete any previous software update versions- it is ok to have other unassociated files on the drive)
- 4) Unplug instrument and insert Flash drive into USB port on back of instrument.
- 5) Turn the "mode knob" on the instrument to "manual mode"
- 6) Plug the power cord into the wall outlet.
- 7) The powerup screen will appear and after a few seconds will flash on and off twice upon successful software update.
- 8) Turn mode knob to "setup" and access the "About Me" screen.
- 9) Ensure information on screen displays most recent build date of April 30, 2019.
- 10) Remove USB flash drive and proceed with normal use.